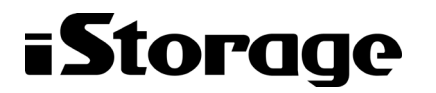

Empowered by Innovation

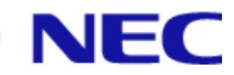

# **iStorage HS** シリーズ

# 協調アクセスグリッド ユーザーズガイド

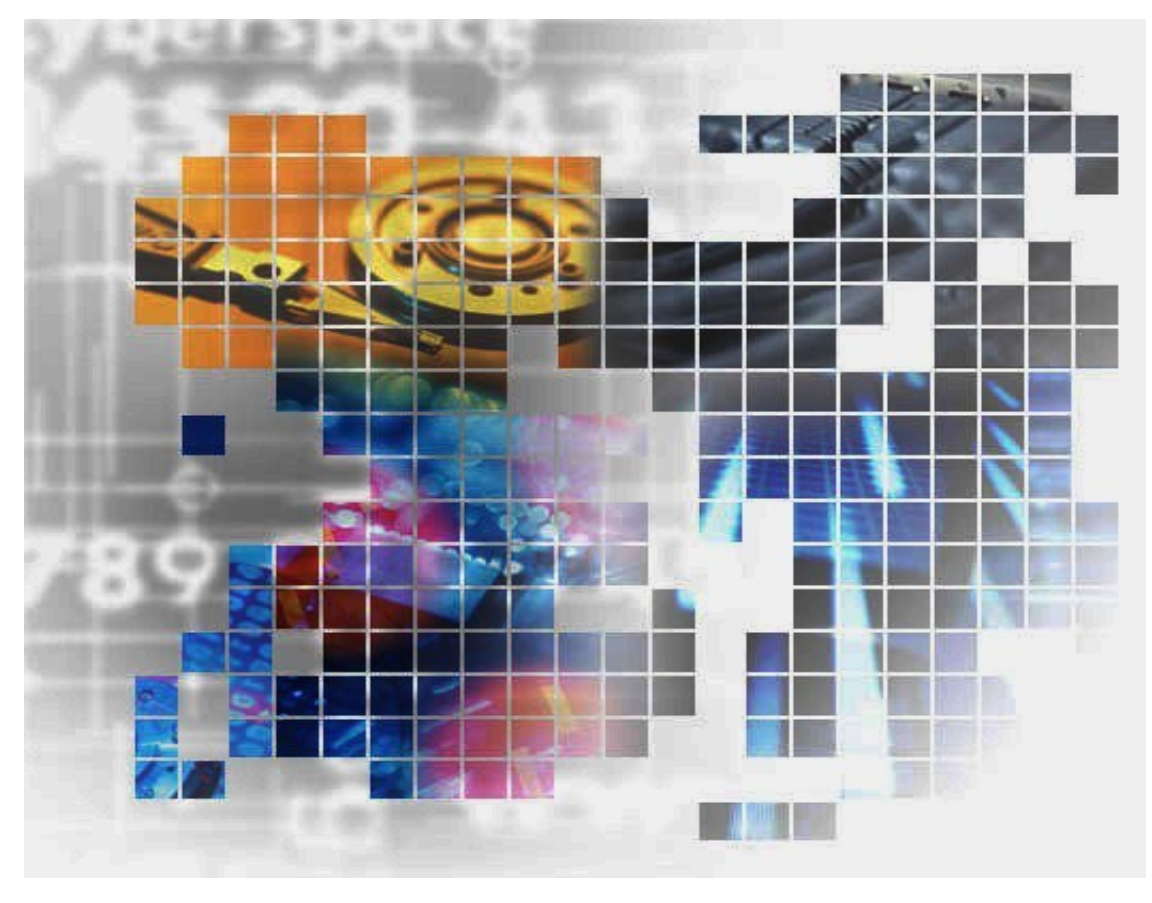

IH2009-1

#### 輸出する際の注意事項

本製品(ソフトウェアを含む)は、外国為替及び外国貿易法で 規定される規制貨物(または役務)に該当することがあります。 その場合、日本国外へ輸出する場合には日本国政府の輸出許可

が必要です。

なお、輸出許可申請手続にあたり資料等が必要な場合には、お 買い上げの販売店またはお近くの当社営業拠点にご相談くださ い。

#### Copyright © 2023 NEC Corporation. All rights reserved.

このドキュメントの情報は、現状有姿で提供され、予告なしに変更されることがあります。NEC Corporation およびその関連会社は、このドキュメントに誤りがないことの保証は致しかねます。

本書に登場する会社名、製品名は一般に各社の登録商標または商標です。

## iStorage HS シリーズについて

iStorage HS シリーズには、バックアップ/アーカイブ用途の iStorage HS3/HS8/HS Virtual Appliance お よびアーカイブ用途の iStorage HS6 があります。

#### • **iStorage HS3/HS8**

NEC 独自のグリッド・ストレージ技術によるシステムの柔軟な拡張性、 分散冗長配置技術によ る高い信頼性、最先端の重複排除技術による高いデータ圧縮性を持つディスクストレージです。

搭載する重複排除エンジンは、最も効率よく重複を検出できる可変長の知的ブロック分割方式 を採用しています。

これにより、複数世代のバックアップデータを効率的に格納し、テープ並みの容量単価を実現 した製品です。

#### • **iStorage HS6**

iStorage HS3/HS8 のコア技術を継承し、システムの柔軟な拡張性、分散冗長配置技術による高い 信頼性、および重複排除機能を備えたディスクストレージです。

搭載する重複排除エンジンは、リソースの消費が少ない固定長分割方式を採用しています。これ により入出力処理への影響を抑え低価格を実現しています。

#### • **iStorage HS Virtual Appliance**

iStorage HS8/HS3 で培われたコア技術をベースとした iStorage HS シリーズの仮想アプライアン ス製品です。

一般的なサーバ上の仮想化環境で動作するため、サーバリソースの有効活用を行い、消費電力 や運用管理コスト低減を図ることができます。また、すばやく導入することが可能なため、ビジ ネスや IT 環境の変化に柔軟に対応できます。

iStorage HS Virtual Appliance を使用する場合は、はじめに「iStorage HS Virtual Appliance 導入構 成ガイド」をお読みください。

## 本書について

本書は、市販されている標準的なバックアップ/リストア/アーカイブシステムに精通している iStorage HS システム管理者を対象としています。システム管理者が、ストレージ管理者やバックアッ プ管理者の場合もあります。

管理者ユーザの役割と責任は、部門の方針と慣例によって決定されます。

2023年 3月 初 版

#### 備考

(1) 本書は、iStorage HS3/HS8バージョン5.7およびiStorage HS6バージョン3.0に対応しています。

(2) 本書では、特にご注意いただく内容を以下で示しております。

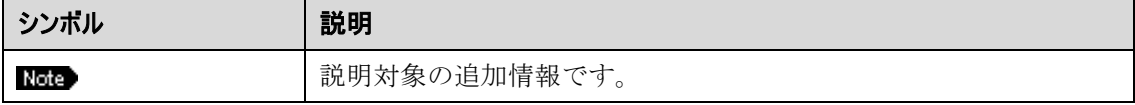

## 目次

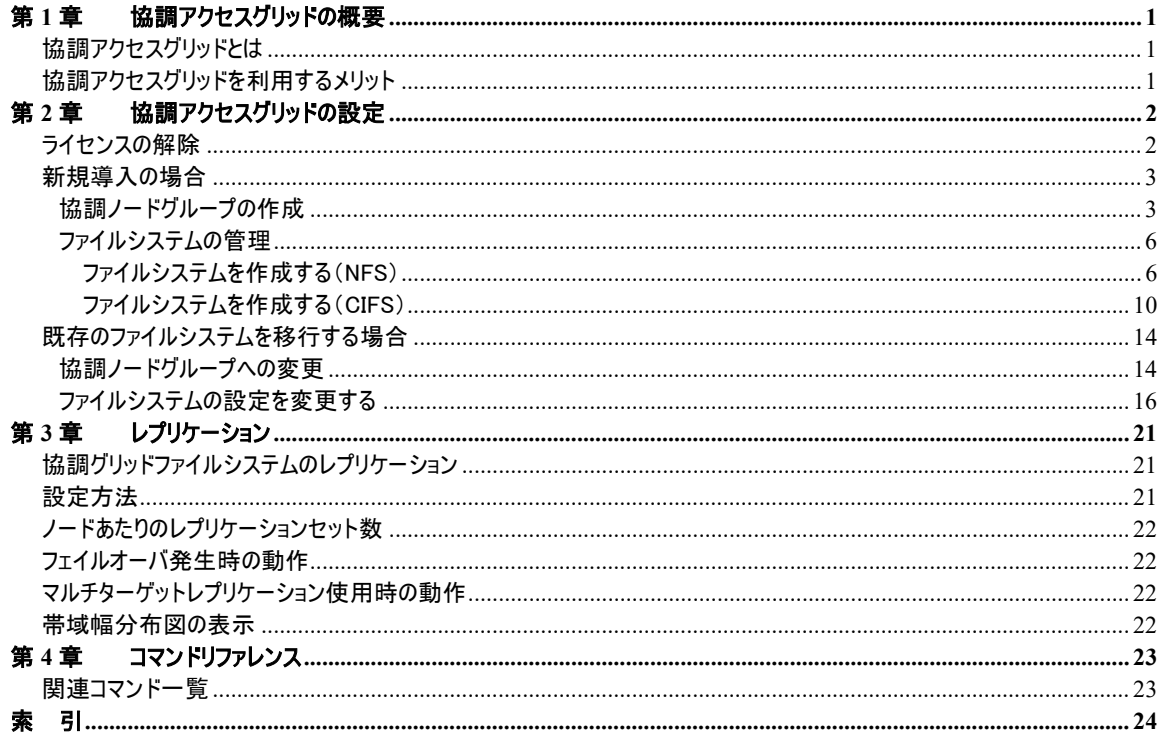

## 第**1**章 協調アクセスグリッドの概要

### <span id="page-6-1"></span><span id="page-6-0"></span>協調アクセスグリッドとは

複数のノードで協調ノードグループを構成し、その協調ノードグループでファイルシステ ムをエクスポートすることにより、複数のノード経由で同一のファイルシステムにアクセ スすることが可能となる Global Namespace を実現する機能です。

協調ノードグループでエクスポートするファイルシステムを、協調グリッドファイルシス テムと呼びます。

### <span id="page-6-2"></span>協調アクセスグリッドを利用するメリット

協調アクセスグリッドを利用することにより、以下のようなメリットを得ることができま す。

- 複数のノード経由で、同じファイルシステムへアクセスすることができます。
	- 1 つのファイルシステムに対して、複数のノード経由で同時にアクセスが可 能となり、クライアントは、ノードを意識せずに利用することができます。
	- > ノードとファイルシステムの関係を固定する必要がなく、運用面での設計負 担を軽減することができます。
	- ▶ 従来のバージョンと同じように、特定のノードからのみアクセス可能なファ イルシステムも利用することができます。
	- マーカーフィルタリングが有効なファイルシステムの場合、複数のノードを 経由して、同一ファイルへ同時に書き込むことはできず、後から実施した書 き込みはエラーとなります。また、データを書き込んでいる最中と書き込み 直後は、そのノード以外から最新のデータを参照することができない場合が あります。
- ノードごとにファイルシステムを作成しなくても、iStorage HS の性能を引き出す ことができます。
- アクセラレータノードまたはハイブリッドノードを追加するだけで、既存ファイ ルシステムに対するスループットを向上させることができます。

<span id="page-7-0"></span>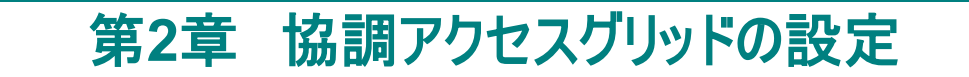

### <span id="page-7-1"></span>ライセンスの解除

協調グリッドファイルシステムをエクスポートする協調ノードグループを構成するノード のみにライセンスが必要となります。

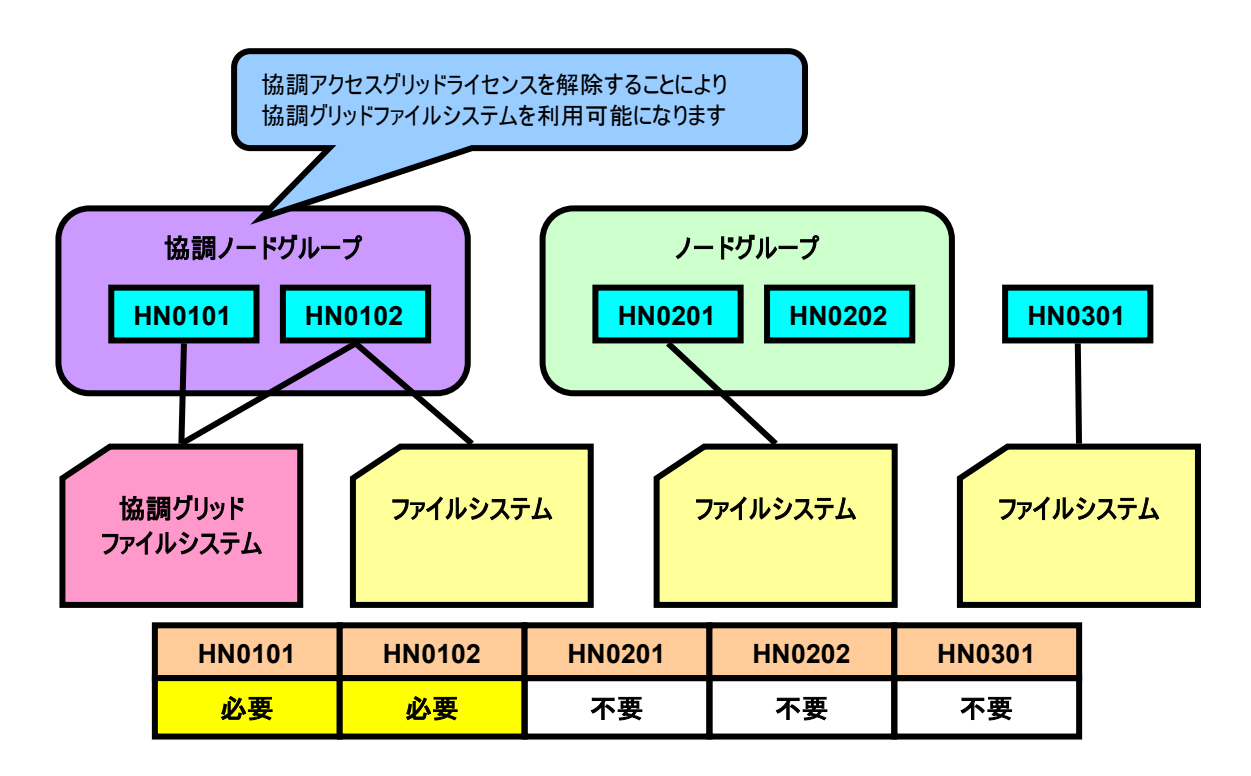

図 1 ライセンス購入例

ライセンス解除の詳細は「ユーザーズガイド」の「第5章 システム設定」の「ライセンス を解除する」を参照してください。

Note 協調アクセスグリッドライセンスはノードが2台以上の構成でのみ有効です。

### <span id="page-8-0"></span>新規導入の場合

新規導入の場合、協調ノードグループおよび協調グリッドファイルシステムを新規作成す る必要があります。以下の手順に従って設定を行ってください。

### <span id="page-8-1"></span>協調ノードグループの作成

. . . . . . . . . . . . . .

初めて協調ノードグループを作成する場合は、以下の操作を実行してください。

- 協調アクセスグリッドを利用するノードをアクセラレータノード機能クラスタ(以 降、「ANクラスタ」と呼びます)に Join します。
- Join したノードを協調ノードグループとして定義します。
- フェイルオーバを有効にします。

上記操作は AN クラスタ機能の管理画面であるフェイルオーバ画面で行います。フェイルオーバ画 面は、メインメニューのフェイルオーバをクリックすると表示されます。

#### ■ 協調アクセスグリッドを利用するノードを AN クラスタに Join します

AN クラスタへの Join は、以下の手順で行います。

- 1. フェイルオーバ画面のノード一覧から Join するノードを選択します。
- 2. ノード一覧の Join ボタンをクリックします。なお、Join をすると GUI が再起動する ことがあります。再起動中は GUI に接続できませんので、少し待ってから再度接 続してください。

| ノードグルーブ一覧                                                  |                                  |                                       | ۰         |
|------------------------------------------------------------|----------------------------------|---------------------------------------|-----------|
| グループ名 ↓ ポリシ ↓                                              | 監視章<br>協調◆                       | メンバミ                                  | 説明÷       |
| レードグループが存在しません。                                            |                                  |                                       |           |
|                                                            |                                  |                                       |           |
|                                                            |                                  |                                       |           |
|                                                            |                                  |                                       |           |
|                                                            |                                  |                                       |           |
|                                                            |                                  |                                       |           |
|                                                            |                                  | н « 1ページ中 1 ページ目 → н 5 М              |           |
| ▲ 作成         第       除                                     |                                  |                                       |           |
| ノード一覧                                                      |                                  |                                       | ٥         |
| $\boxed{\blacksquare}$ /-FID $\spadesuit$<br>状態≑<br>Join:斉 | - グループ名 ⇒   フェイルオーバ先 ↓ フェイルオーバ ↓ |                                       | サービス≑     |
| $\neg$ HN0101<br>正常                                        |                                  | 無効                                    |           |
| $\neg$ HN0102<br>正常                                        |                                  | 無効                                    |           |
|                                                            |                                  |                                       |           |
|                                                            |                                  |                                       |           |
|                                                            |                                  |                                       |           |
|                                                            |                                  |                                       |           |
|                                                            |                                  |                                       |           |
|                                                            |                                  |                                       |           |
|                                                            |                                  |                                       |           |
|                                                            |                                  | ■ ←   1ページ中   1   ページ目   ▶ ▶   10   ■ | 2件中1-2を表示 |
|                                                            |                                  | <b>A</b> Retire                       |           |

図 2 AN クラスタへの Join

AN クラスタへの Join が完了したら、新たに Join したノードを再起動してください。ノー ドの再起動はノード管理画面から実行できます。詳細は「ユーザーズガイド」の「第6章 シ ステムの操作と状態の監視」を参照してください。

#### ■ Join したノードを協調ノードグループとして定義します

ノードグループの作成は、以下の手順で行います。

1. フェイルオーバ画面でノードグループ一覧の作成ボタンをクリックします。

| ノードグルーブ一覧                    |     |       |     |                                |    |               |       | $\bullet$ |
|------------------------------|-----|-------|-----|--------------------------------|----|---------------|-------|-----------|
| グループ名◆                       |     | ポリシー  | 協調章 | 監視章                            |    | メンバミ          |       | 説明÷       |
| ノードグループが存在しません。              |     |       |     |                                |    |               |       |           |
|                              |     |       |     |                                |    |               |       |           |
|                              |     |       |     |                                |    |               |       |           |
|                              |     |       |     |                                |    |               |       |           |
|                              |     |       |     |                                |    |               |       |           |
|                              |     |       |     | □ <= 1ページ中 1 ページ目 → → 5 M      |    |               |       |           |
| ▲ 作成     其 副除                |     |       |     |                                |    |               |       |           |
| ノード一覧                        |     |       |     |                                |    |               |       | ٥         |
| ノードID ÷                      | 状態≑ | Join済 |     | グループ名 ◆   フェイルオーバ先 ← フェイルオーバ ← |    |               | サービス≑ |           |
| $\Box$ HN0101                | 正常  | ❤     |     |                                | 無効 | <b>HN0101</b> |       |           |
| HNO102                       | 正常  | ❤     |     |                                | 無効 | <b>HN0102</b> |       |           |
|                              |     |       |     |                                |    |               |       |           |
|                              |     |       |     |                                |    |               |       |           |
|                              |     |       |     |                                |    |               |       |           |
|                              |     |       |     |                                |    |               |       |           |
|                              |     |       |     |                                |    |               |       |           |
|                              |     |       |     |                                |    |               |       |           |
|                              |     |       |     | □ « 1ページ中 1 ページ目 → → 10 M      |    |               |       | 2件中1-2を表示 |
| 5 フェイルオーバ   下 テイクバック    ♀ 有効 |     |       |     | ■ 曾無効   ■ Join                 |    | $\Box$ Retire |       |           |

図 3 ノードグループ作成

2. ノードグループ作成画面で、協調ノードグループのチェックボックスを選択し、協調ノー ドグループの設定を行います。

本バージョンでは協調ノードグループのポリシとしてペア、N:1、サイクリック、カスタム の 4 種類をサポートしています。

ノードグループ作成手順の詳細は「ユーザーズガイド」の「第 *11* 章アクセラレー タノード機能クラスタ(*GUI* 操作)」の「*AN* クラスタの有効化」を参照してくださ い。

### ■ フェイルオーバの有効化

ノードグループ作成直後は各ノードのフェイルオーバが無効化されています。フェイル オーバを有効化するには、以下の手順を行います。

- 1. フェイルオーバ画面のノード一覧からノードを選択します。
- 2. ノード一覧の有効ボタンをクリックします。

| グループ名 き ポリシ ⊜<br>メンバミ<br>説明<br>協調合<br>監視会<br>● E NodeGroup01 サイクリック<br>◉<br>Port(All)<br>HN0101 HN0102<br> ○ ○   1ページ中   1   ページ目   ◎ □   5 →  <br>1件中 1-1を表示<br>♣ 作成<br><b>其 削除</b><br>ノード一覧<br>状態 ⊜<br>Join汾 グループ名 ⊜ フェイルオーバ先 ⊜ フェイルオーバ ⊜<br>サービス合<br>$\sqrt{v}$ /-FID $\approx$<br>正常<br>NodeGroup01<br>無効<br>$\nabla$ HN0101<br><b>HN0102</b><br><b>HN0101</b><br>正常<br>$\nabla$ HN0102<br>NodeGroup01<br>無効<br>HN0101<br>HN0102<br>$\bullet$ | $\bullet$ |
|----------------------------------------------------------------------------------------------------|-----------|
|                                                                                                    |           |
|                                                                                                    |           |
|                                                                                                    |           |
|                                                                                                    |           |
|                                                                                                    |           |
|                                                                                                    |           |
|                                                                                                    |           |
|                                                                                                    |           |
| □ ○ 1ページ中 1 ページ目   ○ □ 10 ▼<br>2件中 1-2を表示                                                                                                    |           |

図 4 フェイルオーバの有効化

*<u>ARABASA</u>* 

### <span id="page-11-0"></span>ファイルシステムの管理

ファイルシステムの管理については「ユーザーズガイド」の「第4章 ファイルシステム設 定の管理」を参照してください。ここでは協調グリッドファイルシステムを管理する上で、 「*ユーザーズガイド」の「第4 章 ファイルシステム設定の管理*」との違いについて説明し ます。

#### <span id="page-11-1"></span>ファイルシステムを作成する(NFS)

1. 「図 5 [ファイルシステム概要」](#page-11-2)のファイルシステム概要画面で作成をクリックする と、「図 6 [ファイルシステムの作成」](#page-12-0)のファイルシステム作成ポップアップが表示さ れます。

<span id="page-11-2"></span>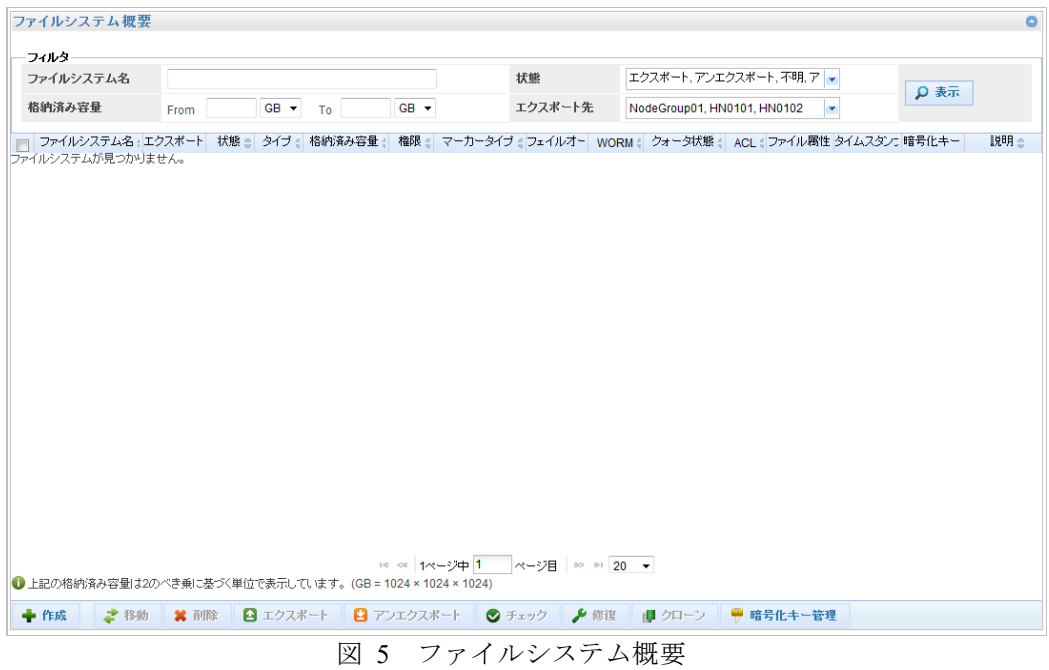

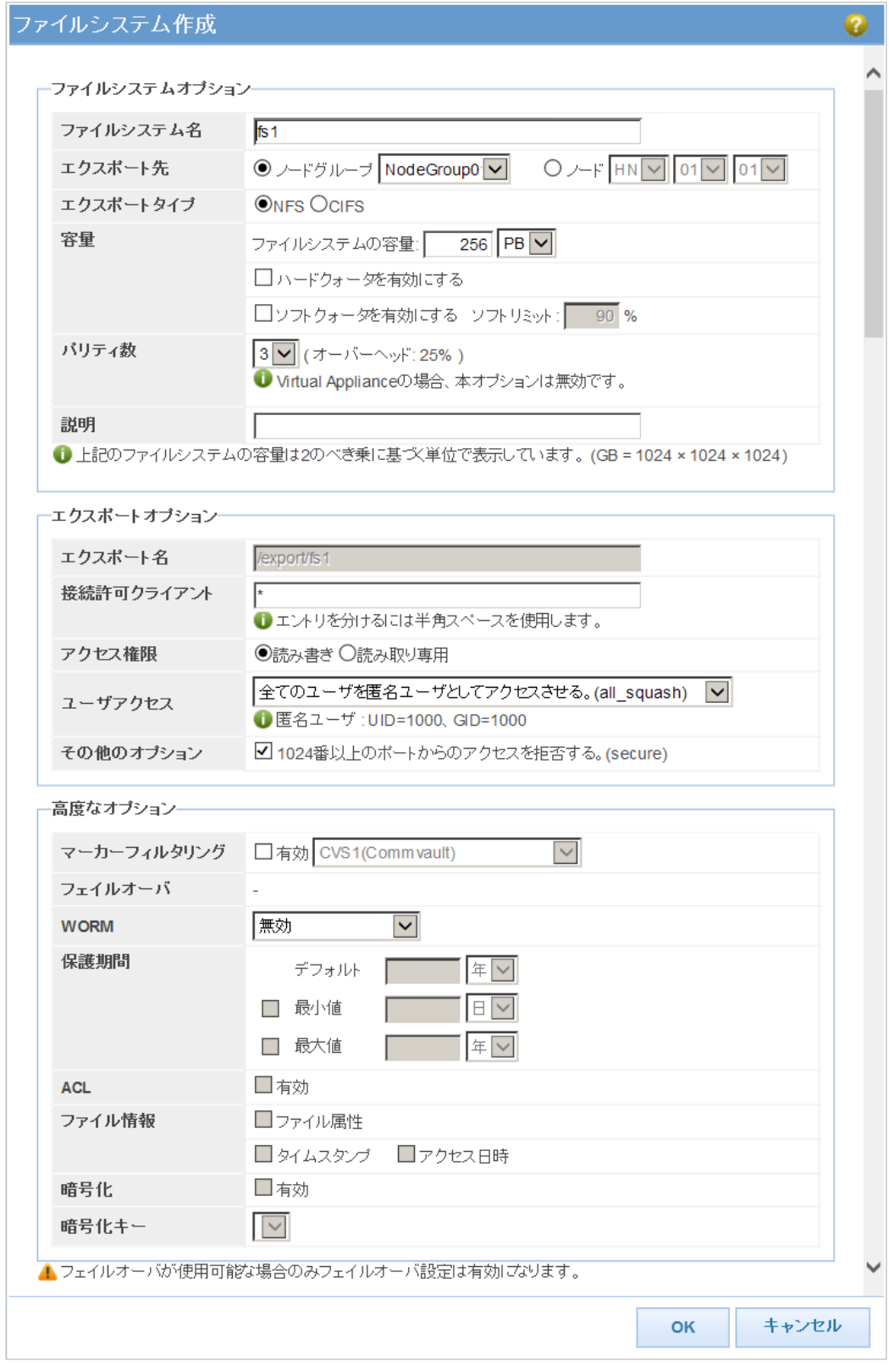

<span id="page-12-0"></span>図 6 ファイルシステムの作成

- 2. エクスポート先のノードグループラジオボタンをクリックし、ドロップダウンリストから 協調ノードグループを選択してください。
- 3. エクスポートタイプの既定値は NFS です。Windows ベースのクライアントに接続する場 合は、[「ファイルシステムを作成する\(](#page-15-0)CIFS)」を参照してください。
- 4. ファイルシステムの容量を入力し、単位のドロップダウンリストをクリックして 単位(GB/TB/PB)を選択します。容量に指定できるのは数字だけで、最大桁数は 9 桁です。容量には 1GB~256PB を設定でき、初期容量は 256PB です。
- 5. ファイルシステムのパリティ数は、ドロップダウンリストから希望のパリティ数を 選択してください。 パリティ数を決めると、自動的にオーバーヘットが設定されます。
- 6. ファイルシステムの説明フィールドにファイルシステムの説明を入力します。
- 7. 接続許可クライアントフィールドに、このファイルシステムに接続するクライアント のマシン名 (または IP アドレス)を入力します。 ワイルドカードとして「\*」を入力すると、クライアントの全マシン名および全 IP アドレスが対象となります。
- 8. アクセス権限のラジオボタンをクリックし、アクセス権限のタイプを選択します。 アクセス権限は、クライアントがノードにアクセスする方法を示します。読み書き を選択すると、クライアントからデータを書き込むことができます。読み取り専用 を選択した場合は、クライアントからデータを書き込むことができません。
- 9. **ユーザアクセス**のドロップダウンリストをクリックし、ユーザアクセスのタイプを選 択します。ファイルシステムに格納したデータの所有者を選択します。
- 10. 1024 番以上のポートからのアクセスを拒否する。(secure)チェックボックスを選択しま す。このオプションを選択した場合、1024 番より大きいインターネットポート番 号からのアクセスを拒否します。
- 11. 以下の機能を使用する場合、「ユーザーズガイド」の「*第4 章 ファイルシステム* 設定の管理」を参照してください。
	- マーカーフィルタリング
	- ファイルシステムクォータ
	- WORM
	- ACL
	- ファイル属性
	- 暗号化
- 12. OK をクリックします。
- 13. 作成完了後、ファイルシステム概要画面に作成したファイルシステムが表示されます。 「図 7 [ファイルシステム概要」](#page-14-0)のように、エクスポート先の先頭に「S」が付与 されているファイルシステムが協調グリッドファイルシステムです。

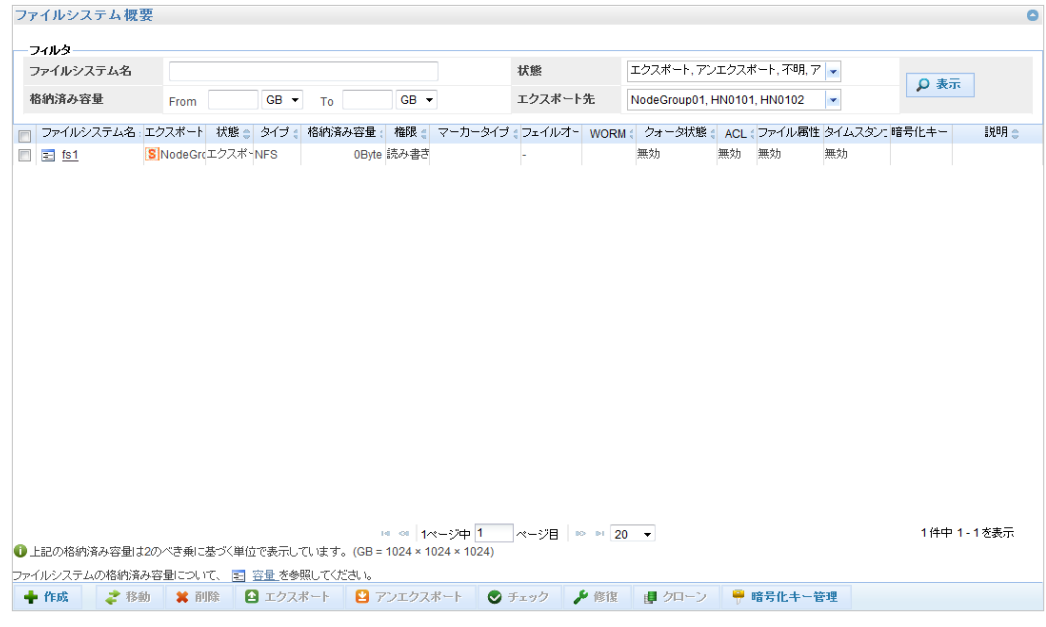

<span id="page-14-0"></span>図 7 ファイルシステム概要

#### <span id="page-15-0"></span>ファイルシステムを作成する(CIFS)

1. 「図 8 [ファイルシステム概要」](#page-15-1)のファイルシステム概要画面で作成をクリックする と、「図 9 [ファイルシステムの作成」](#page-16-0)のファイルシステム作成ポップアップが表示さ れます。

<span id="page-15-1"></span>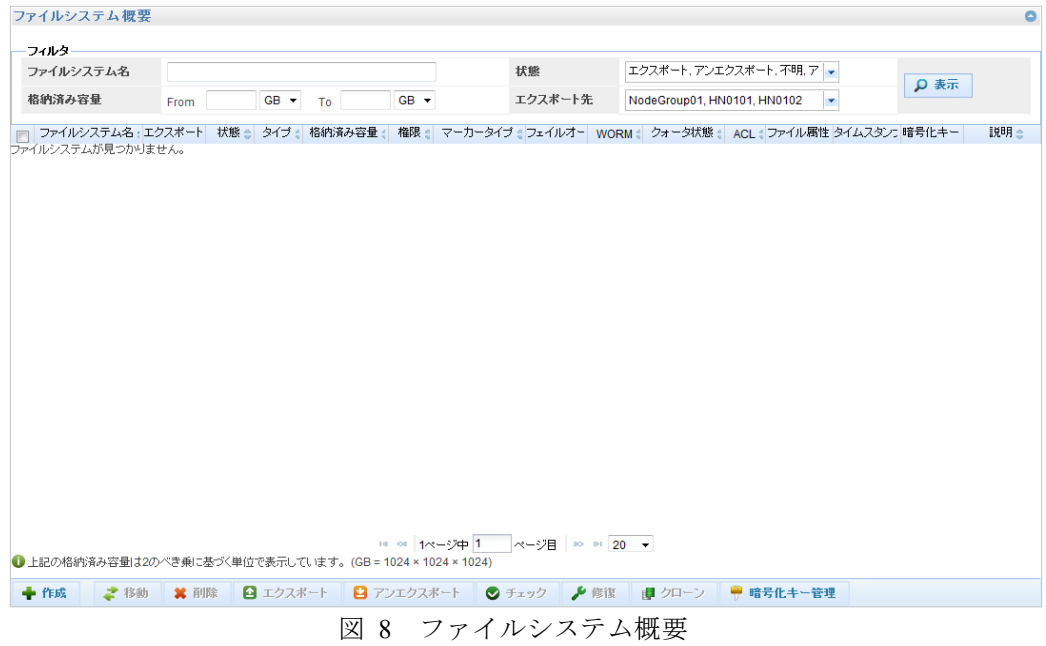

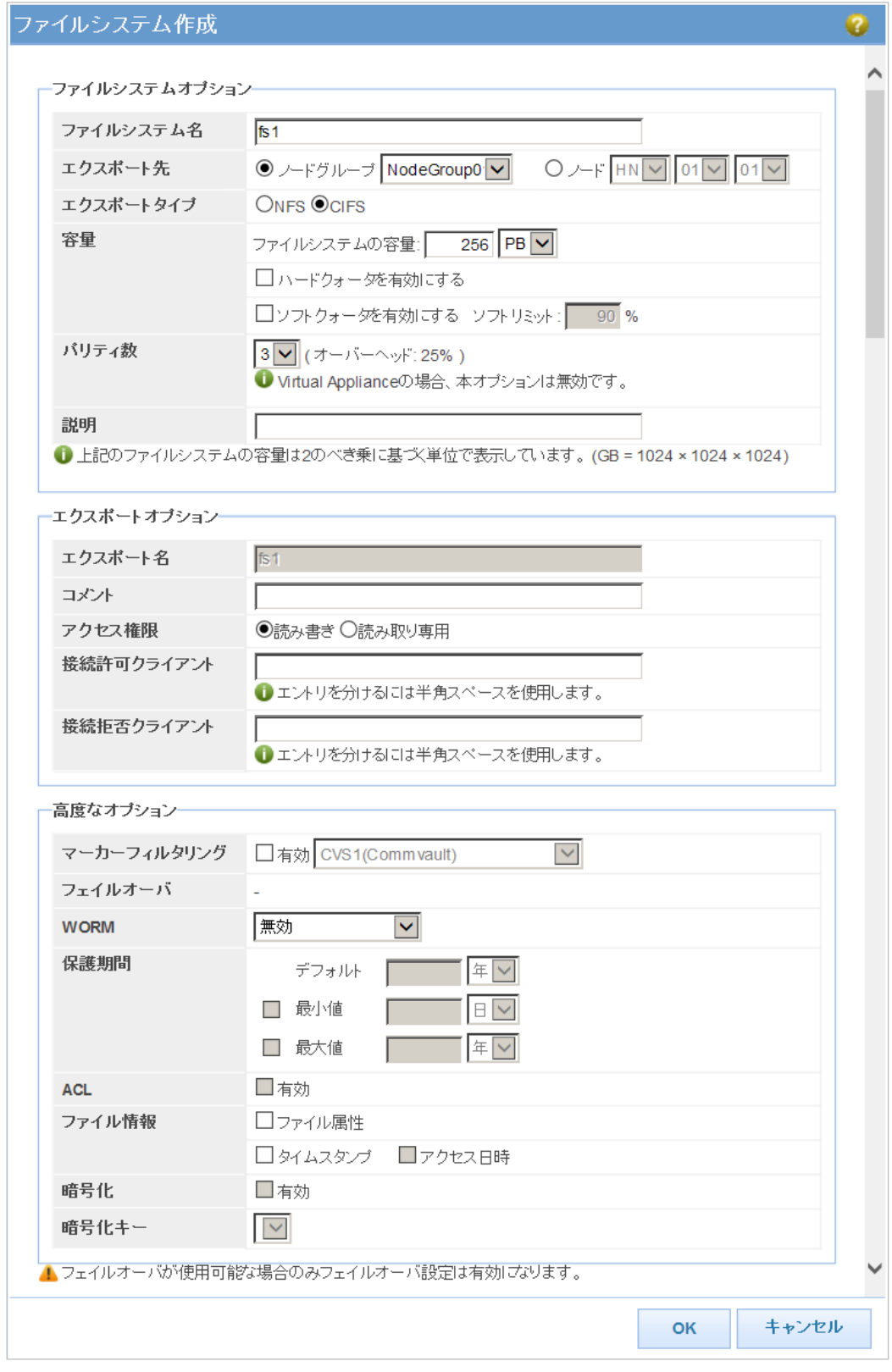

<span id="page-16-0"></span>図 9 ファイルシステムの作成

- 2. エクスポート先のノードグループラジオボタンをクリックし、ドロップダウンリストから 協調ノードグループを選択してください。
- 3. エクスポートタイプの **CIFS** ラジオボタンをクリックします。
- 4. ファイルシステムの容量を入力し、単位のドロップダウンリストをクリックして 単位(GB/TB/PB)を選択します。容量に指定できるのは数字だけで、最大桁数は 9 桁です。容量には 1GB~256PB を設定でき、初期容量は 256PB です。
- 5. ファイルシステムのパリティ数は、ドロップダウンリストから希望のパリティ数を 選択してください。 パリティ数を決めると、自動的にオーバーヘッドが設定されます。
- 6. ファイルシステムの説明フィールドにファイルシステムの説明を入力します。
- 7. エクスポートオプションのコメントフィールドに情報を入力します。コメントは Windows が 利用可能な共有一覧を表示する際に共有名の横に表示される文字列です。コメント 入力時にアポストロフィ(')、ダブルクォーテーション(")、円記号(¥)は使 用しないでください。
- 8. アクセス権限のラジオボタンをクリックし、アクセス権限のタイプを選択します。 アクセス権限は、クライアントがノードにアクセスする方法を示します。読み書き を選択すると、クライアントからデータを書き込むことができます。**読み取り専用** を選択した場合は、クライアントからデータを書き込むことができません。
- 9. iStorage HS のファイルシステムにアクセスするクライアントの名前を接続許可クラ イアントフィールドに入力します。2種類の入力方法があります。 1 つは、IP 形式「192.168.」を使用して、複数のアドレスを含む範囲を指定する方 法です(例: 192.168.0.0 - 192.168.255.255)。もう 1 つは、スペースで区切って複数 のアドレスを指定する方法です (例: 169.254.0.1 169.254.0.2)。**接続拒否クライアント** フィールドでもこの形式を使用します。
- 10. ファイルシステムへのアクセスを制限するクライアントの名前を**接続拒否クライアン** トフィールドに入力します。
- 11. 以下の機能を使用する場合、「ユーザーズガイ*ド*」の「*第4 章 ファイルシステム* 設定の管理」を参照してください。
	- マーカーフィルタリング
	- ファイルシステムクォータ
	- WORM
	- ACL
	- ファイル属性
	- 暗号化
- 12. OK をクリックします。
- 13. 作成完了後、ファイルシステム概要画面に作成したファイルシステムが表示されます。 「図 10 [ファイルシステム概要」](#page-18-0)のように、エクスポート先の先頭に「S」が付与 されているファイルシステムが協調グリッドファイルシステムです。

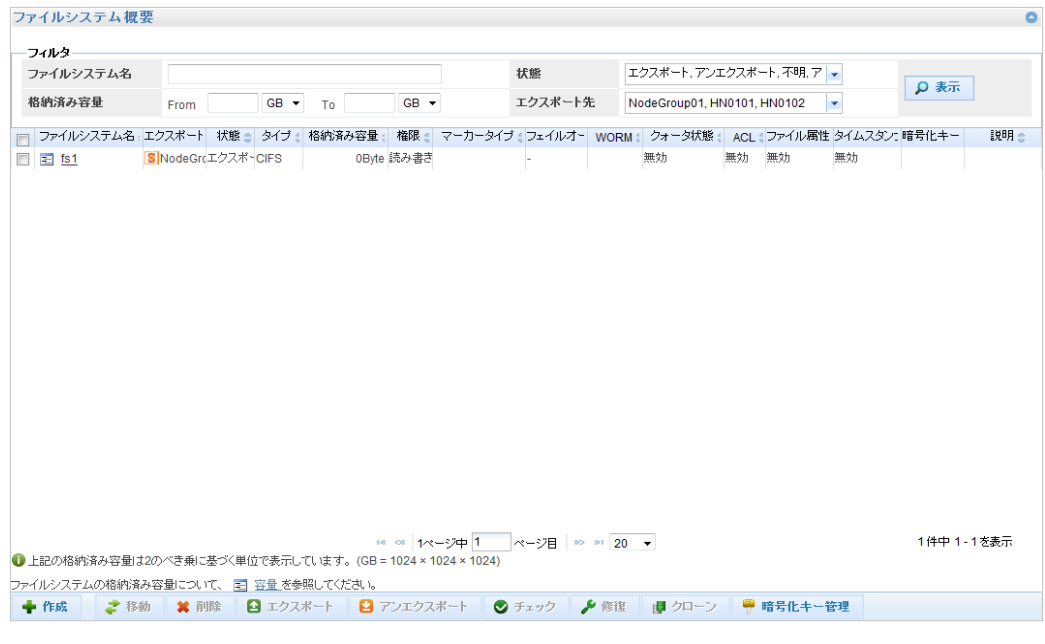

<span id="page-18-0"></span>図 10 ファイルシステム概要

### <span id="page-19-0"></span>既存のファイルシステムを移行する場合

V4.0 以前のバージョンからシステムをアップデートした場合、またはすでに運用を開始し ている V4.1 以降のシステムの場合、以下の手順に従って既存のファイルシステムを協調グ リッドファイルシステムに変更してください。

### <span id="page-19-1"></span>協調ノードグループへの変更

既存のノードグループを協調ノードグループへ変更する場合は、以下の操作を実行してく ださい。

1. フェイルオーバ画面を開きます。フェイルオーバ画面は、メインメニューのフェイルオーバを クリックすると表示されます。

| ノードグルーブ一覧                          |              |                             |                       |        | $\bullet$  |
|------------------------------------|--------------|-----------------------------|-----------------------|--------|------------|
| グループ名▲<br>ポリショ                     | 協調合          | 監視                          | メンバッ                  |        | 説明         |
| ◎ = NodeGroup01 サイクリック             |              | Port(All)<br>AN0101 AN0102  |                       |        |            |
|                                    |              |                             |                       |        |            |
|                                    |              | 14 01 1ページ中 1 ページ目 10 H 5 ▼ |                       |        | 1件中 1-1を表示 |
| <b>其 削除</b><br>♣ 作成                |              |                             |                       |        |            |
| ノード一覧                              |              |                             |                       |        | $\bullet$  |
| ノードID ÷<br>Join ¥<br>状態≑<br>▣      | グループ名≑       | フェイルオーバ先≑                   | フェイルオーバ≑              |        | サービス≑      |
| <b>E</b> AN0101<br>正常<br>❤         | NodeGroup01  | AN0102                      | 有効                    | AN0101 |            |
| <b>E</b> AN0102<br>正常<br>$\bullet$ | NodeGroup01  | AN0101                      | 有効                    | AN0102 |            |
|                                    | 14 ○ 1ページ中 1 |                             | ページ目    10    10    ▼ |        | 2件中 1-2を表示 |
| 5 フェイルオーバ │ 下 テイクバック               | ● 有効         | ◎ 無効<br>$\mathbf{r}$ Join   | $\Box$ Retire         |        |            |

図 11 フェイルオーバ画面

2. ノードグループ一覧に表示されているノードグループのグループ名をクリックし、ノード グループ変更画面を開きます。

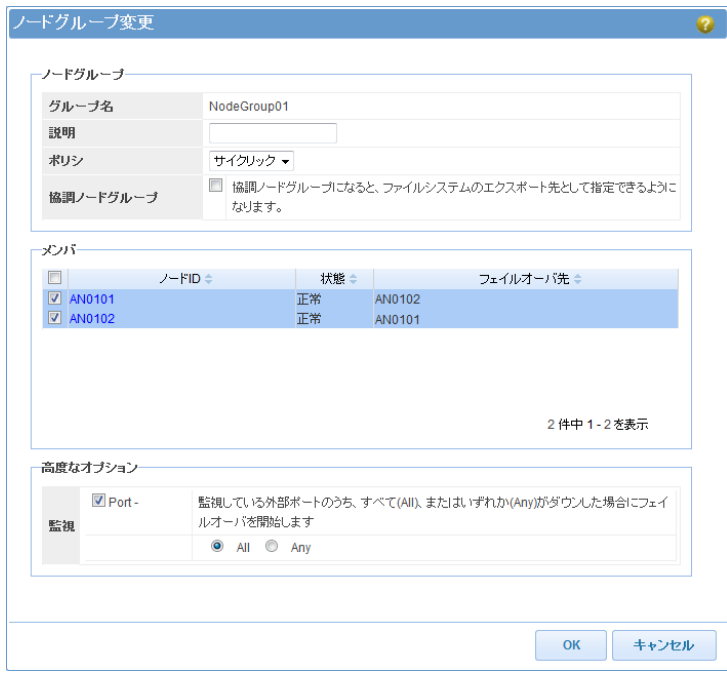

図 12 ノードグループ変更画面

3. 協調ノードグループのチェックボックスを選択し、OKをクリックします。

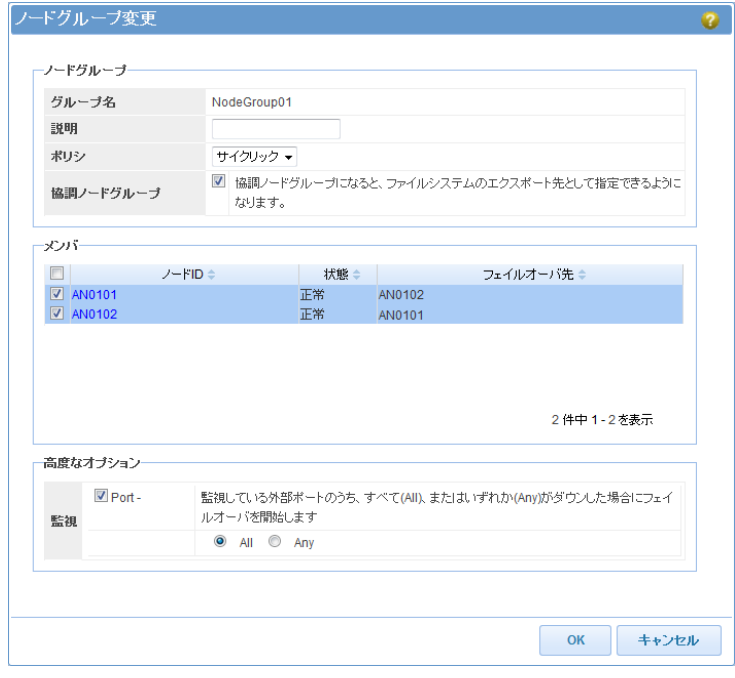

図 13 協調ノードグループを選択

### <span id="page-21-0"></span>ファイルシステムの設定を変更する

既存のファイルシステムのIクスポート先を協調ノードグループに変更することにより、協調 グリッドファイルシステムとして使用することができます。なお、協調グリッドファイル システムのエクスポート先をノードに変更することにより、従来のファイルシステムに戻すこ とができます。

1. 「図 14 [ファイルシステム概要」](#page-21-1)のファイルシステム概要画面で協調グリッドファイ ルシステムに変更するファイルシステムを選択し、アンエクスポートボタンをクリック します。「図 15 [ファイルシステムアンエクスポート」](#page-22-0)のようにファイルシステムアン エクスポートポップアップが表示されます。開始ボタンをクリックし、アンエクス ポートを実行してください。状態がアンエクスポートの場合は、次の手順に進んでくだ さい。

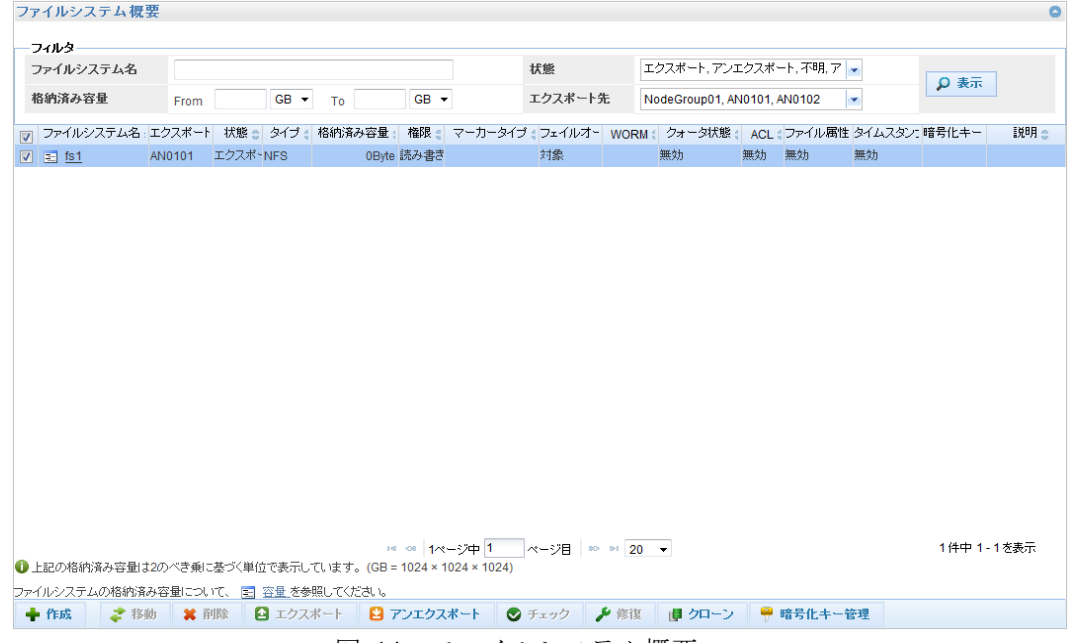

<span id="page-21-1"></span>図 14 ファイルシステム概要

<span id="page-22-0"></span>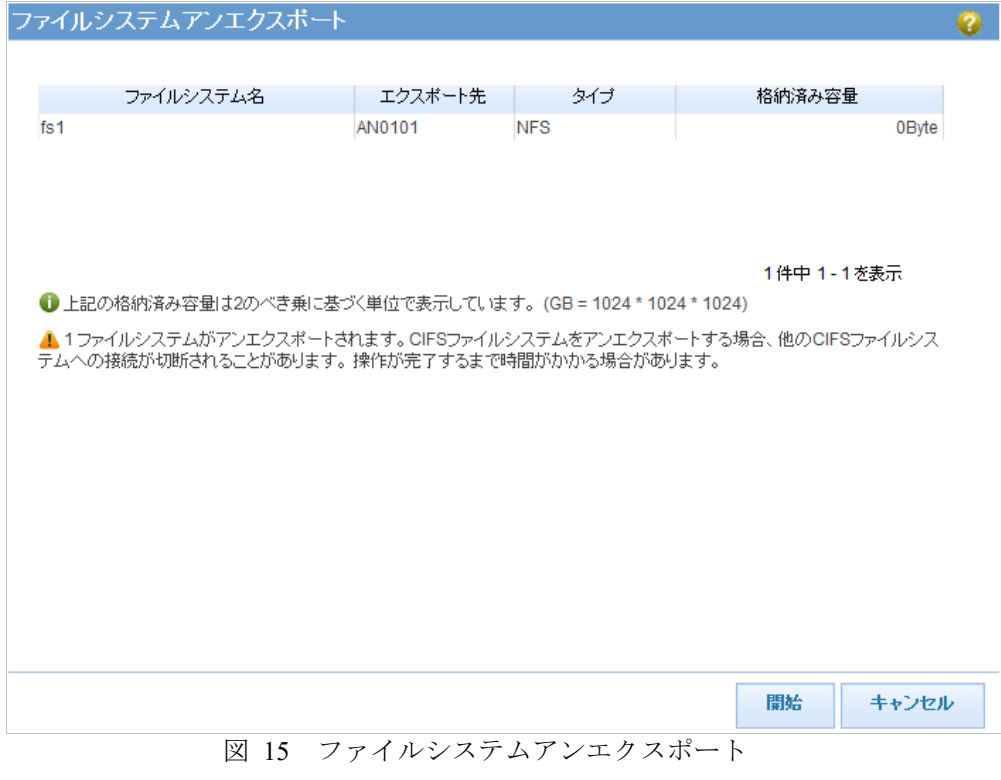

2. 「図 16 [ファイルシステム概要」](#page-23-0)のファイルシステム概要画面で協調グリッドファイ ルシステムに変更するファイルシステムを選択し、移動ボタンをクリックします。 「図 17 [ファイルシステム移動」](#page-24-0)のように**ファイルシステム移動**ポップアップが表示 されます。To:のノードグループラジオボタンをクリックし、ドロップダウンリストか ら協調ノードグループを選択してください。**開始**ボタンをクリックします。

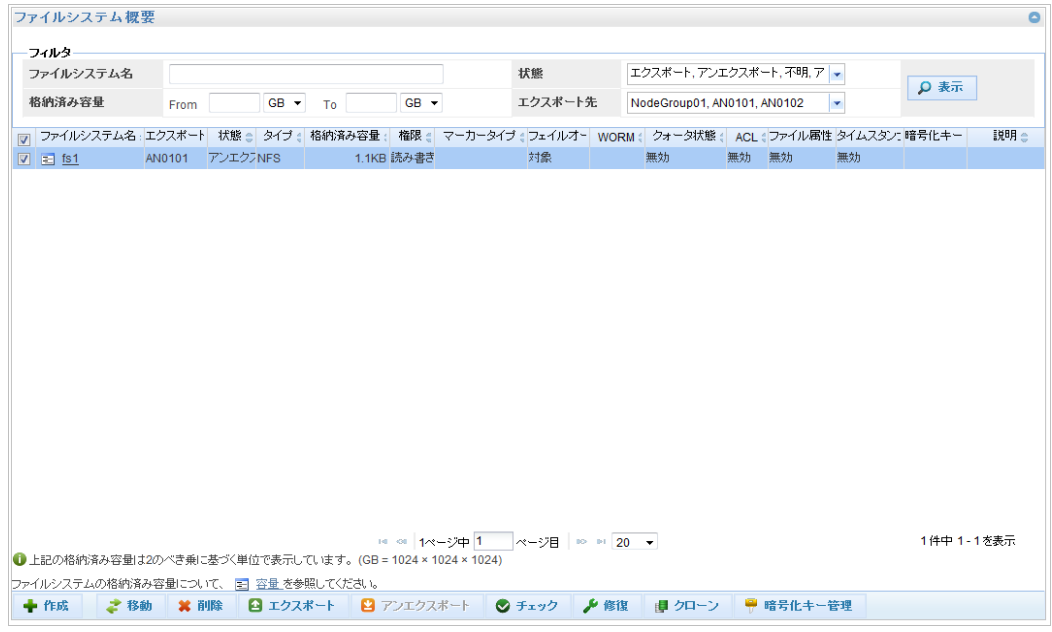

<span id="page-23-0"></span>図 16 ファイルシステム概要

|                 | ファイルシステム移動                                                                                                    |                      |            |             |  |
|-----------------|----------------------------------------------------------------------------------------------------|----------------------|------------|-------------|--|
|                 | To: ◎ ノードグループ NodeGroup01 ▼                                                                                     | ◎ ノード   AN -    01 - | $02 -$     |             |  |
|                 | ▲ ファイルシステムは移動先のノードで自動的にエクスポートされます。<br>エクスポートに失敗した場合は手動でファイルシステムをエクスポートしてください。                                   |                      |            |             |  |
|                 | レブリケーション対象のファイルシステムを移動した場合、<br>移動後のレブリケーションでは移動前と同じポートが使用されます。<br>必要に応じてファイルシステム移動後にレブリケーションセットのポート設定を変更してください。 |                      |            |             |  |
|                 | ファイルシステム名                                                                                                    | エクスポート先              | タイプ        | 格納済み容量      |  |
| fs <sub>1</sub> |                                                                                                    | AN0101               | <b>NFS</b> | 1.1KB       |  |
|                 | ❶ 上記の格納済み容量は2のべき乗に基づく単位で表示しています。 (GB = 1024 * 1024 * 1024)<br>▲1ファイルシステムが移動されます。操作が完了するまで時間がかかる場合があります。         |                      |            | 1件中 1-1を表示  |  |
|                 |                                                                                                    |                      |            | 開始<br>キャンセル |  |

<span id="page-24-0"></span>図 17 ファイルシステム移動

3. ファイルシステムの移動完了後、ファイルシステム概要画面にファイルシステムが表示 されます。「図 18 [ファイルシステム概要」](#page-25-0)のように、エクスポート先の先頭に 「S」が付与されているファイルシステムが協調グリッドファイルシステムです。

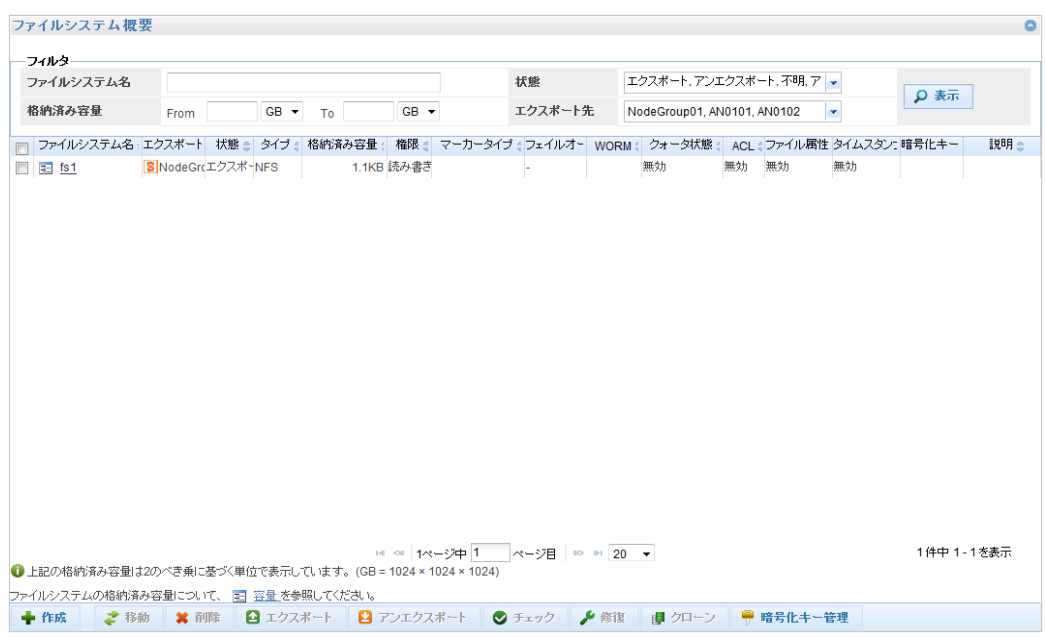

<span id="page-25-0"></span>図 18 ファイルシステム概要

## 第**3**章 レプリケーション

## <span id="page-26-1"></span><span id="page-26-0"></span>協調グリッドファイルシステムのレプリケーション

マスタシステム、レプリカシステムともに V4.1 以降の場合、協調ノードグループに所属す る協調グリッドファイルシステムをレプリケーションすることができます。レプリケーシ ョンジョブを開始時に、当該ファイルシステムの所属する協調ノードグループのノードの 中から、レプリケーションジョブを実行するノードが動的に割り当てられ、ジョブ完了ま で処理を行います。この際、ノードの割り当てはラウンドロビンで実施されます。

kode マスタシステム、レプリカシステムともに、協調ノードグループに所属する すべてのノードで、協調グリッドファイルシステムのレプリケーションセッ トのデータ転送ポートはすべて同一サブネットに接続する必要があります。

協調グリッドファイルシステムのレプリケーションジョブを実行中に、実行中のノードが ノードグループから削除された場合、レプリケーションジョブは当該ノードで動作し続け、 正常終了します。

マスタファイルシステム、レプリカファイルシステムのエクスポート先を、ノードから協 調ノードグループへ移動させ、協調グリッドファイルシステムとしてレプリケーションす ることができます。実行中のレプリケーションジョブがあった場合、移動させてもキャン セルされず完了します。ただし、協調ノードグループからノード、および、協調ノードグ ループから協調ノードグループへはマスタファイルシステム、レプリカファイルシステム のエクスポート先を移動させることができません。

ファイルシステムのエクスポート先の詳細は「[第](#page-7-0) <sup>2</sup> 章」の「[ファイルシステムの設定を変](#page-21-0) [更する](#page-21-0)」を参照してください。

102 ノードからノードヘエクスポート先を移動した通常のマスタファイルシステ ム、レプリカファイルシステムは従来どおりレプリケーション可能です。

<span id="page-26-2"></span>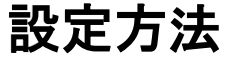

レプリケーションセット作成時、以下のいずれかを実施することで協調グリッドファイル システムのレプリケーションを実行できるようになります。

- 協調グリッドファイルシステムであるファイルシステムをマスタファイルシステ ムとして指定
- レプリカファイルシステムのエクスポート先に協調ノードグループを指定

### <span id="page-27-0"></span>ノードあたりのレプリケーションセット数

レプリケーションセット数の上限は、協調グリッドファイルシステムのレプリケーション セットかどうかに関わらず、ノードあたり 125 です。

### <span id="page-27-1"></span>フェイルオーバ発生時の動作

協調ノードグループ中のノードでフェイルオーバが発生した際は、当該ノードで実行中の レプリケーションジョブがキャンセルされます。他のノードへの自動引き継ぎや再実行は 行われません。

## <span id="page-27-2"></span>マルチターゲットレプリケーション使用時の動作

マルチターゲットレプリケーションを使用時、マスタファイルシステムを共有するレプリ ケーションセットはすべて同一のノードに割り当てられレプリケーションジョブが実行さ れます。マルチターゲットレプリケーションの詳細は「ユーザーズガイド」の「第 *8* 章 <sup>レ</sup> プリケーション」を参照してください。

## <span id="page-27-3"></span>帯域幅分布図の表示

GUI で帯域幅分布図の表示を実行、または、コマンドで *replication bandwidth show* を実行 した際、協調グリッドファイルシステムのレプリケーションによる帯域幅は、表示された 帯域幅に含まれません。帯**域幅分布図の表示**の詳細は「ユーザーズガイド」の「第9章レ プリケーション(*GUI* 操作)」を参照してください。*replication bandwidth show* の詳細は「<sup>コ</sup> マンドリファレンス」の「*replication*」を参照してください。

## 第**4**章 コマンドリファレンス

<span id="page-28-1"></span><span id="page-28-0"></span>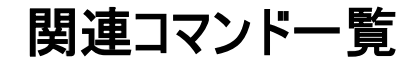

協調アクセスグリッドに関連するコマンドは以下の通りです。

- ancluster
- cifs
- fs
- nfs
- replication

各コマンドの詳細は「コマンドリファレンス」を参照してください。

#### 引 索

## <span id="page-29-0"></span> $\overline{A}$  $\overline{G}$

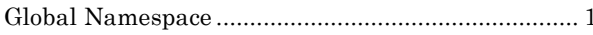

### $\frac{1}{2}$

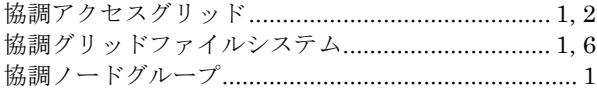

# $\left| \frac{1}{2} \right|$

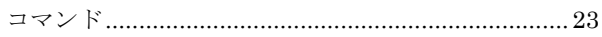

### $\frac{1}{25}$

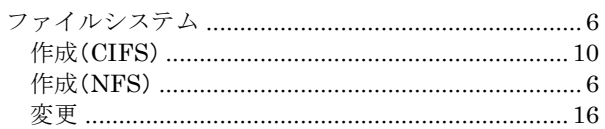

### $\overline{5}$

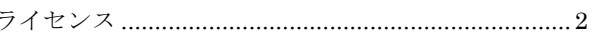

### iStorage HS シリーズ 協調アクセスグリッドユーザーズガイド IH2009-1 2023年 3月 初 版

日 本 電 気 株 式 会 社 東京都港区芝五丁目7番1号 TEL(03)3454-1111 (大代表)

#### ○CNEC Corporation 2023

日本電気株式会社の許可なく複製・改変などを行うことはできません。 本書の内容に関しては将来予告なしに変更することがあります。